## **Canvas and Turnitin**

Turnitin is available for use within the Canvas Learning Management System. In order to set up Turnitin, you need to create an Assignment. Even after an assignment has been created, it can be modified to be used with Turnitin.

## CREATE AN ASSIGNMENT

Click the **Assignments** link in the **Navigation Area**.

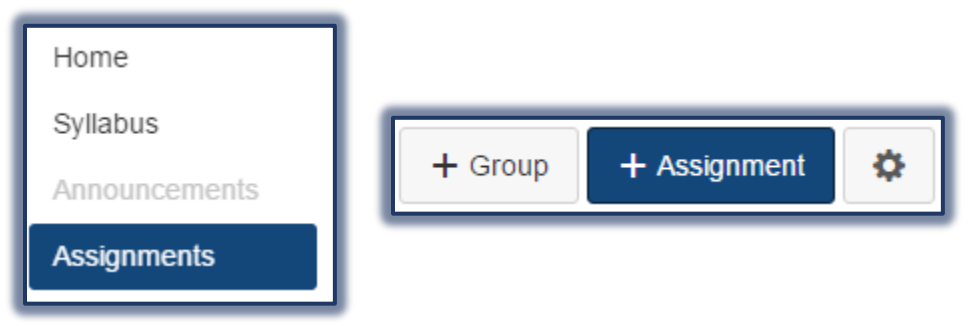

- The **Assignments** window will display.
- Click the **Add Assignments (+Assignment)** button in the upper-right corner of the window (see illustration above right).
- **E** The **Create New** window will display.
- Input an **Assignment Name**.
- Input the **Details** for the **Assignment** in the **Text Editor** box.
- Specify the number of **Points** for the **Assignment**.
- Select an **Assignment Group**. The default options are Assignment, Required Assignment, Optional Assignment, Training Assignment, or New Group.
- Select how the **Grade** is to be displayed. The options here are Percentage, Complete/ Incomplete, Points, Letter Grade, GPA Scale, or Not Graded.
- If the grade should not be added to the **Total Points** click the checkbox for that option.
- Under **Submission Type**, select **External Tool**.

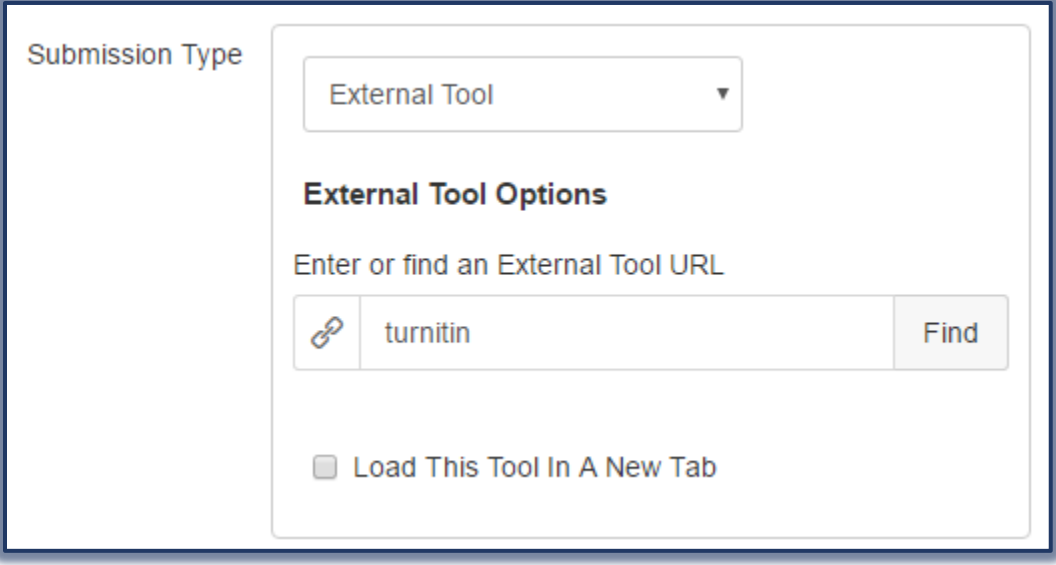

- In the **Search** box, input **Turnitin**.
- Click the **Find** button.

■ The **Configure External Tool** window will display.

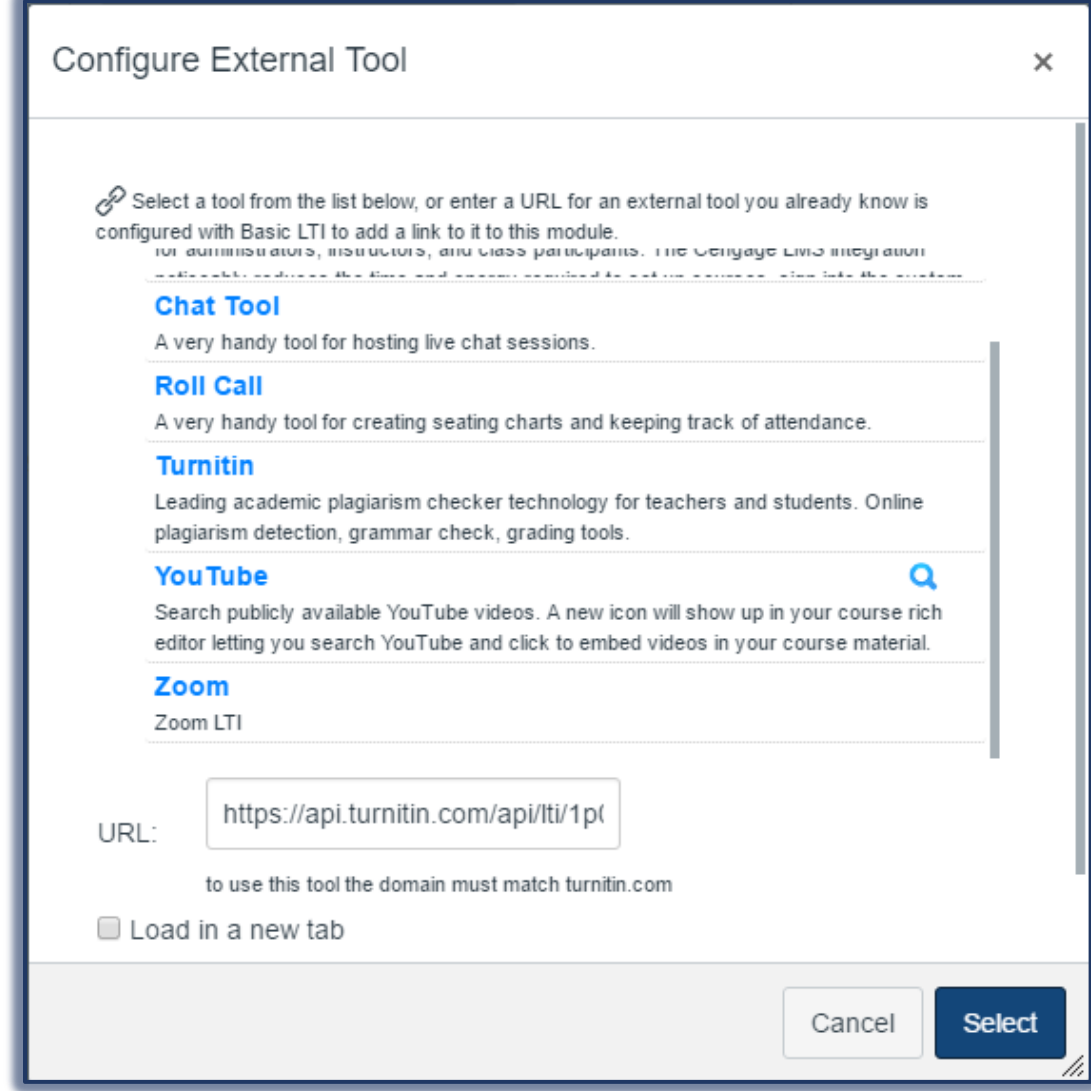

- Scroll down the page, if necessary, and select **Turnitin**.
- The **Turnitin** information will display in the **URL** box.
- Click the **Load in a New Tab** button to have **Turnitin** display in a different browser window.
- Click the **Select** button.
- Input a **Due Date** for the **Assignment**. When the **Due Date** is input, the Assignment will appear under the Assignments link and in the Gradebook, Syllabus, and Calendar.
- Input the dates when the **Assignment** will be available for students.
- $\equiv$  Specify whether or not to notify the students when changes have been made to the **Assignment.**
- Click the **Save & Publish** button to save the **Assignment** and publish it at the same time.
	- $\hat{\varphi}$  Publishing the Assignment will make it available to students.
	- $\hat{\varphi}$  An Unpublished Assignment cannot be viewed by students.
- Click the **Save** button to save the **Assignment** without publishing it.

## CHANGE THE SETTINGS FOR TURNITIN

- The **Assignment** window will display.
- Click the button in the upper right corner of the Assignment (the one with the three bars).

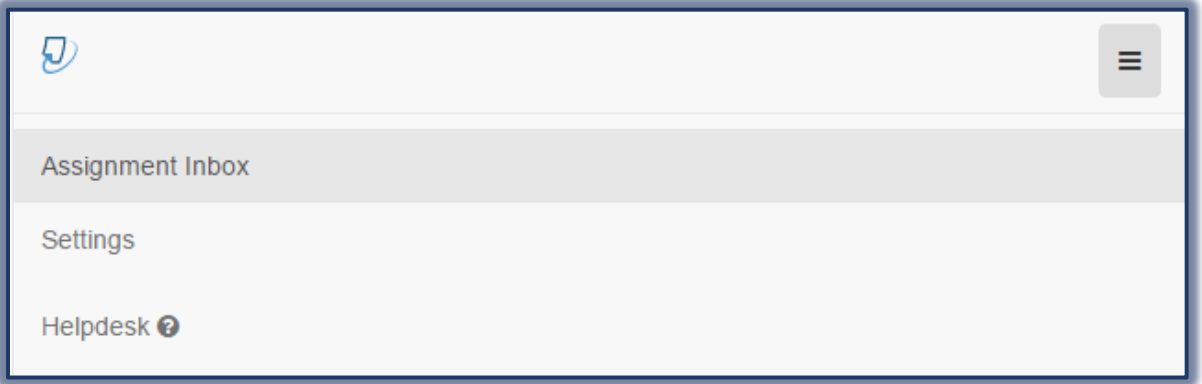

- Click the **Settings** option.
- The **Settings** window will display.

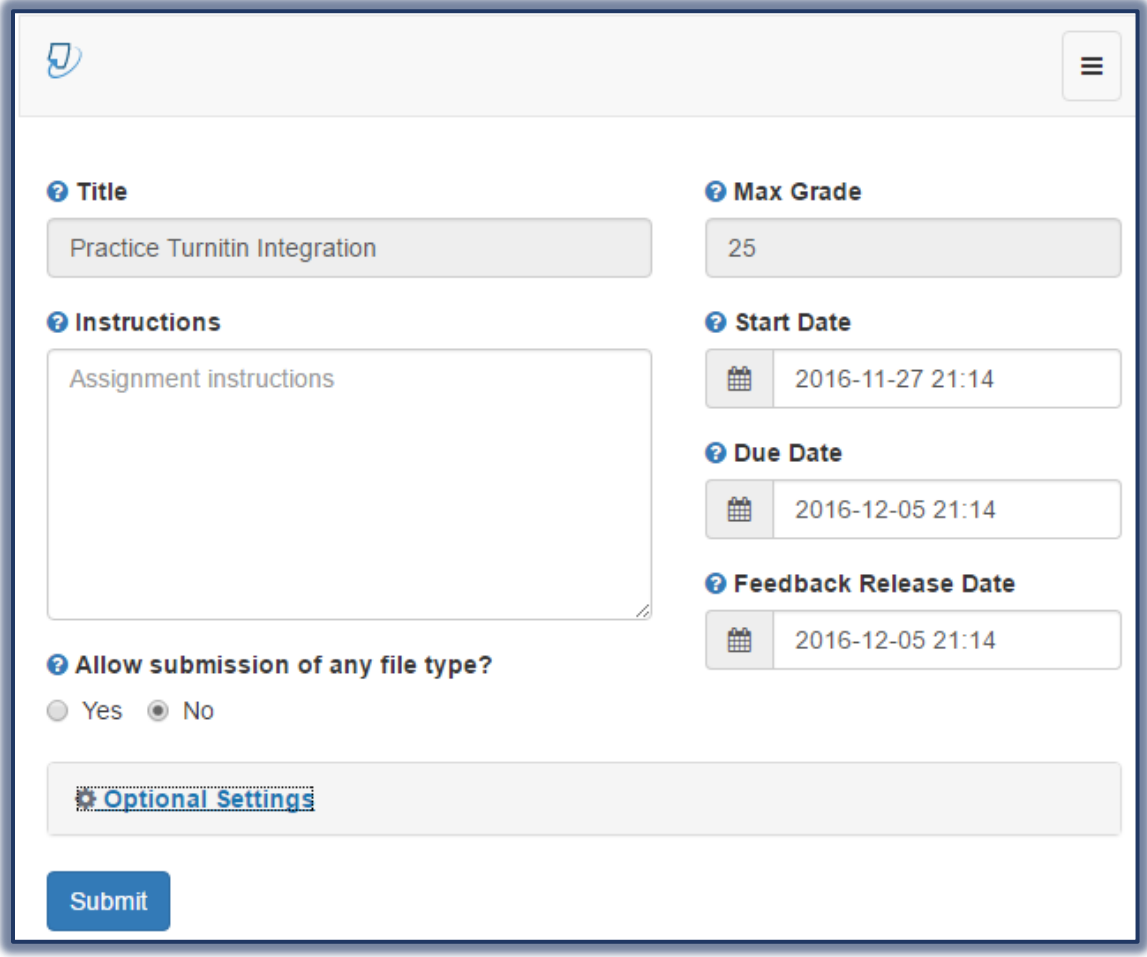

- Input the **Instructions** and **Dates** for the Assignment.
- Click the **Optional Settings** button to specify other options.
- Click the **Submit** button.

EDIT AN ASSIGNMENT

- Click the link for the **Assignment** that is to be modified.
- Click the **Edit** button on the right side of the window.

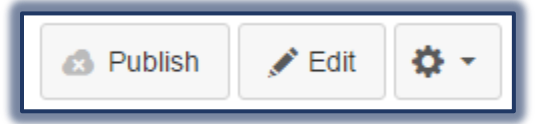

- The **Assignments** window will display.
- Make any changes necessary to the **Assignment**.
- Scroll down the window to the **Submission Type** box.
- Follow the instructions in the previous section to configure the **Assignment** for **Turnitin**.
- $\Box$  Select one of the options to save the changes to the Assignment.
- $\Box$  When the student clicks on the Assignment a link will appear that will allow the student to submit the document.